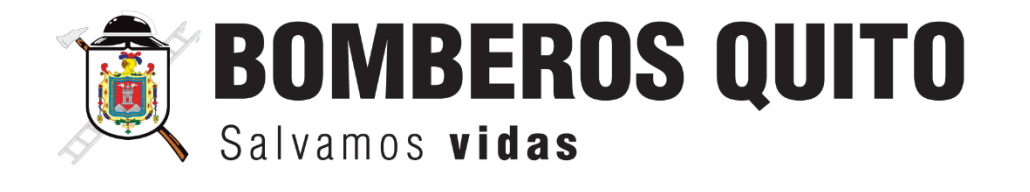

# **INSTRUCTIVO PARA EL MANEJO DE SUMINISTROS Y MEDICAMENTOS EN LA ATENCIÓN DE EMERGENCIAS MÉDICAS**

MAYO, 2024

INSTRUCTIVO PARA EL MANEJO DE SUMINISTROS Y MEDICAMENTOS EN LA ATENCIÓN DE EMERGENCIAS MÉDICAS

**CÓDIGO:** M4-SP02-PS02-P01-I06

**PÁGINA:** 2 de 10

# **CONTENIDO**

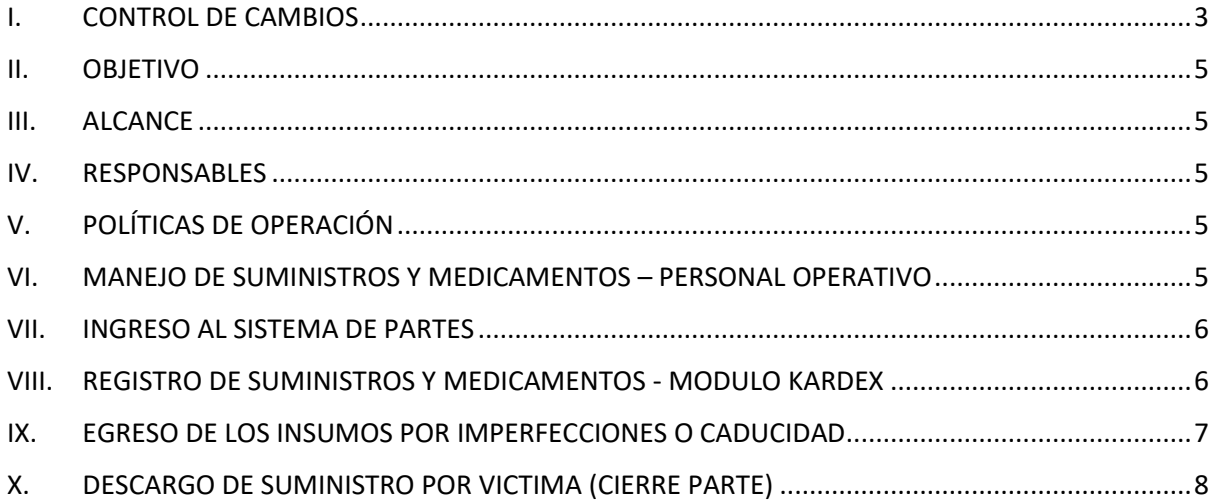

INSTRUCTIVO PARA EL MANEJO DE SUMINISTROS Y MEDICAMENTOS EN LA ATENCIÓN DE EMERGENCIAS MÉDICAS

# <span id="page-2-0"></span>**I. CONTROL DE CAMBIOS**

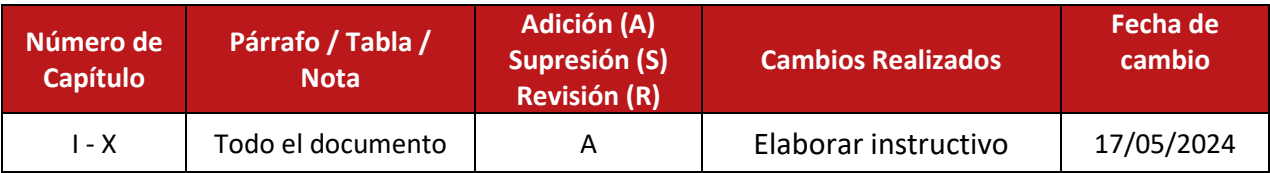

INSTRUCTIVO PARA EL MANEJO DE SUMINISTROS Y MEDICAMENTOS EN LA ATENCIÓN DE EMERGENCIAS MÉDICAS

**PÁGINA:** 4 de 10

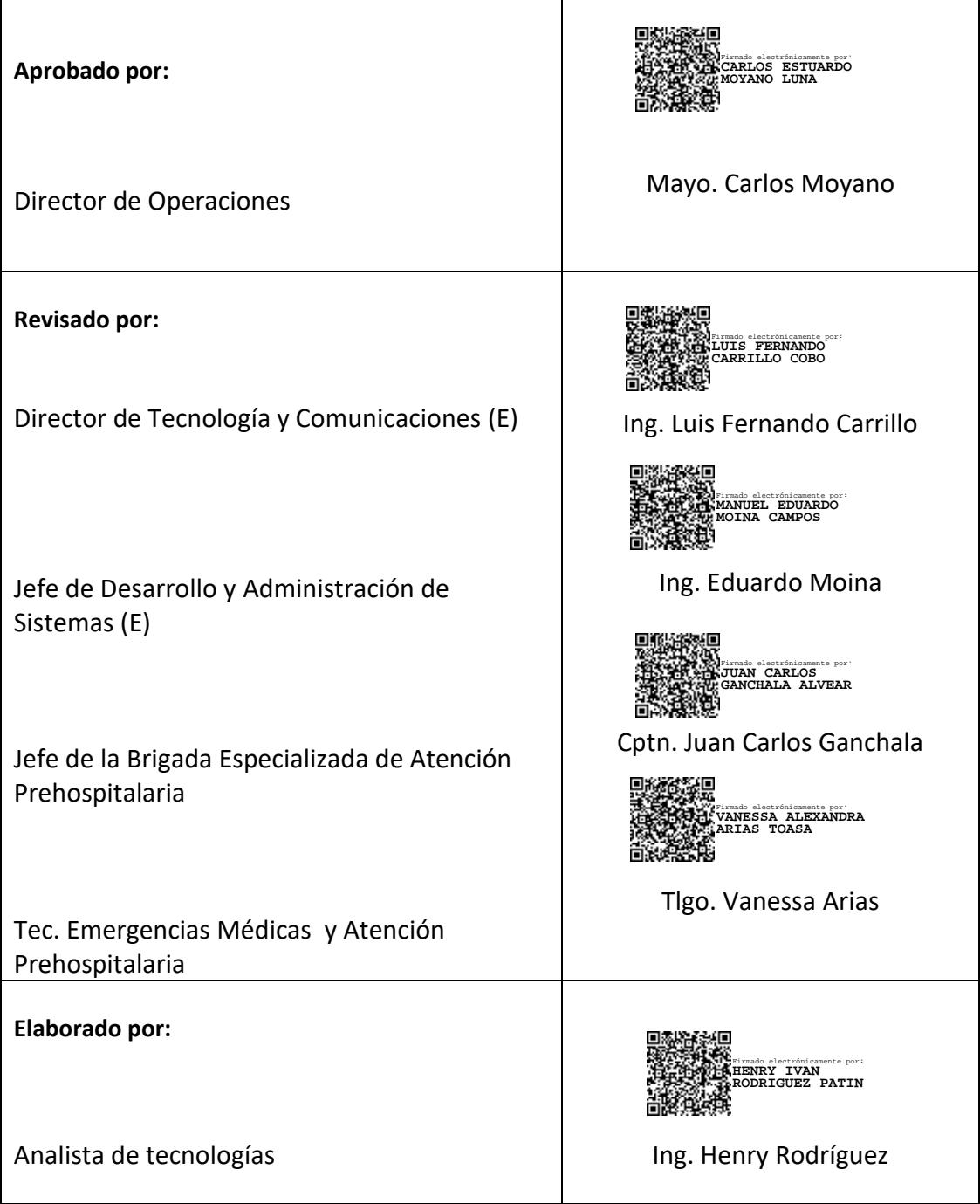

**CÓDIGO:** M4-SP02-PS02-P01-I06

INSTRUCTIVO PARA EL MANEJO DE SUMINISTROS Y MEDICAMENTOS EN LA ATENCIÓN DE EMERGENCIAS MÉDICAS

**PÁGINA:** 5 de 10

## <span id="page-4-0"></span>**II. OBJETIVO**

Mantener un sistema integrado de gestión de suministros y medicamentos que integra el sistema financiero y contable, responsable de enviar los suministros (Bienes), con el sistema de partes, encargado de recibir y almacenar los suministros por estaciones y bodegas, con el fin de optimizar el manejo del inventario, permitiendo realizar descargos y registros de suministros en los partes de emergencia.

#### <span id="page-4-1"></span>**III. ALCANCE**

El alcance del instructivo contempla la integración del sistema financiero y contable con el sistema de partes, para establecer un flujo completo de la administración de los suministros y medicamentos, organizados por estación y por bodega.

# <span id="page-4-2"></span>**IV. RESPONSABLES**

Los responsables de la ejecución y cumplimiento de este instructivo es el Personal Operativo.

# <span id="page-4-3"></span>**V. POLÍTICAS DE OPERACIÓN**

- 1. Se recomienda que para el descargo de insumos por víctima se elija de acuerdo con el tipo de emergencia el **Tipo de Bodega** de APH o SINIESTRO, de esta manera aseguraremos que el insumo se va a descontar de la **bodega correspondiente**.
- 2. Se recomienda que para el ingreso de un insumo que ya está en listado de suministros a usar (Insumo Duplicado), se **borre** del listado el insumo y se vuelva a cargar.
- 3. Hay que considerar que la única manera de borrar una víctima es verificando que no existan insumos dentro de la misma, es decir, no debe existir insumos registrado para eliminar la "**Víctima**".

# <span id="page-4-4"></span>**VI. MANEJO DE SUMINISTROS Y MEDICAMENTOS – PERSONAL OPERATIVO**

El manejo de suministros y medicamentos contempla 3 fases para la integración de los suministros dentro del sistema de partes:

- 1. Comprobación de stock dentro de bodegas (Kardex)
- 2. Registro y descargo de insumos en la victima dentro del cierre de Partes.
- 3. Descargo de bodegas para insumos defectuoso o con fallos.

INSTRUCTIVO PARA EL MANEJO DE SUMINISTROS Y MEDICAMENTOS EN LA ATENCIÓN DE EMERGENCIAS MÉDICAS

**PÁGINA:** 6 de 10

#### <span id="page-5-0"></span>**VII. INGRESO AL SISTEMA DE PARTES**

1. Ingresar al siguiente enlace: <https://servicios.bomberosquito.gob.ec:8181/Partes/>y registrar las credenciales. Las credenciales son el usuario del correo y la contraseña el número de cédula.

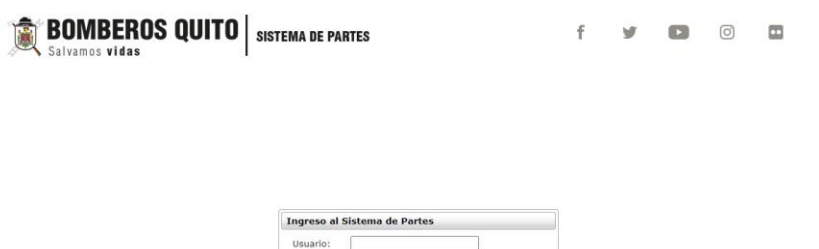

nas en línea | © Dirección de Tecnología Bomberos Quito 2023

**Nota:** Para garantizar una experiencia de funcionamiento óptima, se recomienda utilizar el navegador Google Chrome debido a su alta Compatibilidad.

 $P$ Ingresar

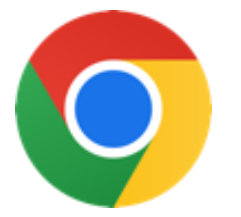

#### <span id="page-5-1"></span>**VIII. REGISTRO DE SUMINISTROS Y MEDICAMENTOS - MODULO KARDEX**

En este módulo se registra las transacciones de los suministros, tanto como ingresos y egresos a fin de tener una visión clara y actualizada del estado del inventario.

1. Ingresar al menú **Mantenimiento** y seleccionar la opción "**Kardex de suministros**".

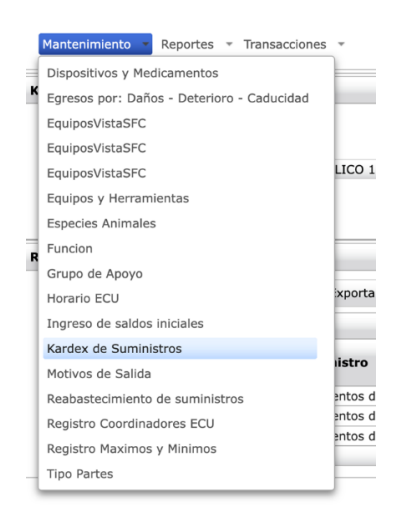

INSTRUCTIVO PARA EL MANEJO DE SUMINISTROS Y MEDICAMENTOS EN LA ATENCIÓN DE EMERGENCIAS MÉDICAS

**PÁGINA:** 7 de 10

2. Se abrirá una bandeja con tres filtros para:

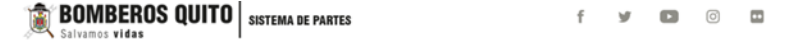

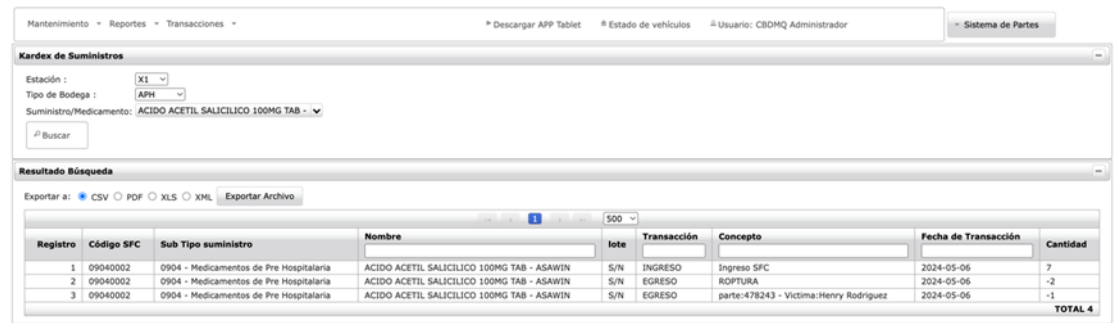

- Al filtrar "Estación" y la "Tipo de Bodega" se mostrará una lista desplegable de Suministros/Medicamentos con la disponibilidad de los insumos existentes.
- Para obtener información detallada de las transacciones realizadas por producto es necesario filtrar también el insumo de la lista de Suministros/Medicamentos, cargando la lista de las transacciones realizadas (Ingresos y Egreso) obteniendo así información detallada del Suministros/Medicamentos y stock actual en Unidades.

**NOTA: Se recomienda que, para obtener el stock en unidades, se realice la búsqueda por insumo ya que el sistema también permite ver información general cuando se ha realizado la búsqueda solo por estación y tipo de bodega.** 

#### <span id="page-6-0"></span>**IX. EGRESO DE LOS INSUMOS POR IMPERFECCIONES O CADUCIDAD**

Este módulo ha sido creado con el fin de poder descargar insumos de las bodegas, cuando los mismos han tenido imperfecciones durante el traslado hacia bodega o se encuentran caducados.

1. Ingresar al menú **Mantenimiento** y seleccionar la opción "**Egresos por: Daños – Deterioro - Caducidad**".

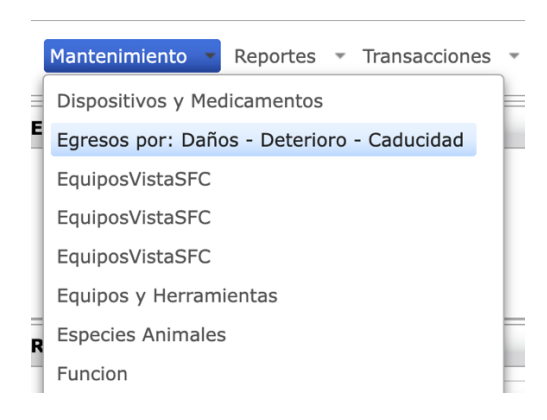

INSTRUCTIVO PARA EL MANEJO DE SUMINISTROS Y MEDICAMENTOS EN LA ATENCIÓN DE EMERGENCIAS MÉDICAS

**PÁGINA:** 8 de 10

2. Se abrirá una bandeja con dos filtros:

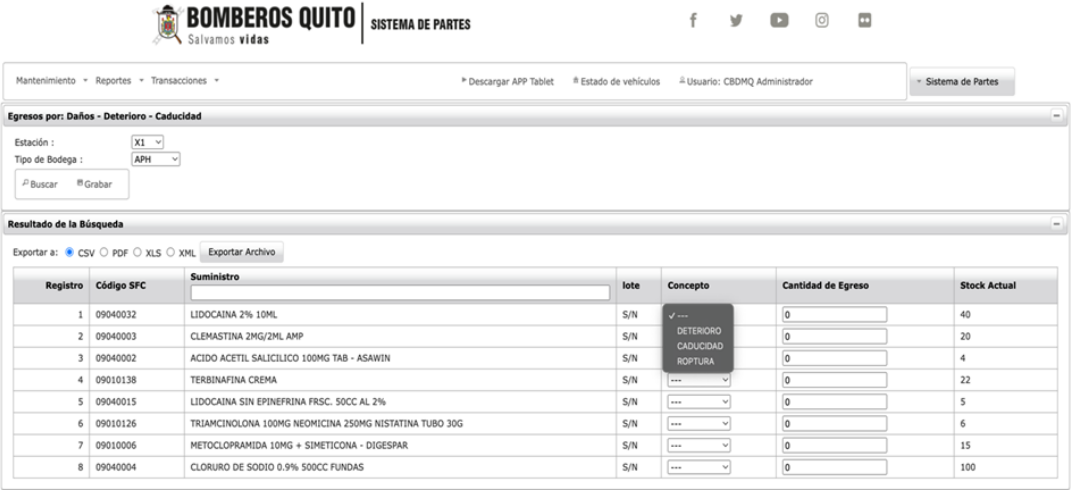

- Para el descargo de suministro se debe seleccionar la estación y la bodega de donde se realizará el descargo de los insumos, se da clic en el botón **Buscar,** mostrando un listado de la bodega con los insumos y su stock actual en bodega.
- Para el descargo de los insumos se debe registrar el "**Concepto**" de salida el cual maneja 3 tipos "**DETERIORO, CADUCIDAD** y **ROPOTURA**", y en la "**Cantidad de Egreso**" se registrará en números enteros (no decimales) y positivos.
- Una vez determinado el concepto de salida y el valor de descargo se debe dar clic en el botón **Grabar** se descontará del valor que tenemos y se reflejará en la columna **Stock Actual**, así tendremos siempre actualizado el valor en unidades.

#### <span id="page-7-0"></span>**X. DESCARGO DE SUMINISTRO POR VICTIMA (CIERRE PARTE)**

En este apartado y siguiendo el flujo normal para el cierre de partes nos encontramos, con el registro de víctimas donde podremos registrar los suministros utilizados dentro de la misma.

1. Ingresar al menú **Transacciones** y seleccionar la opción "**Cierre de Partes**".

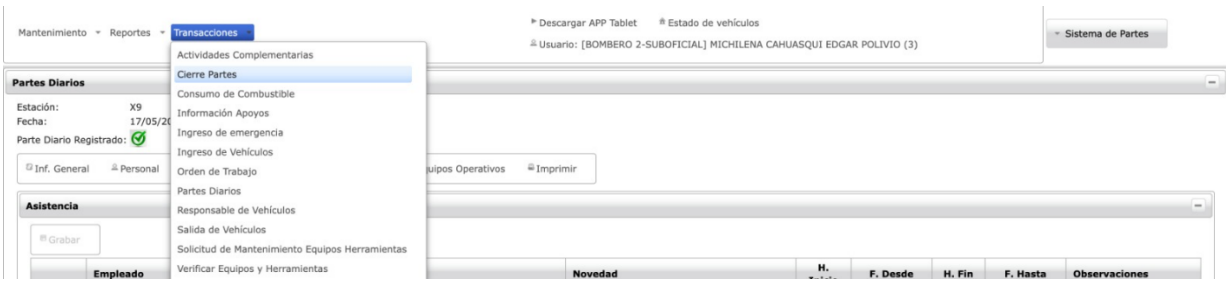

2. Seleccionar el parte a cerrar.

INSTRUCTIVO PARA EL MANEJO DE SUMINISTROS Y MEDICAMENTOS EN LA ATENCIÓN DE EMERGENCIAS MÉDICAS

**CÓDIGO:** M4-SP02-PS02-P01-I06

**PÁGINA:** 9 de 10

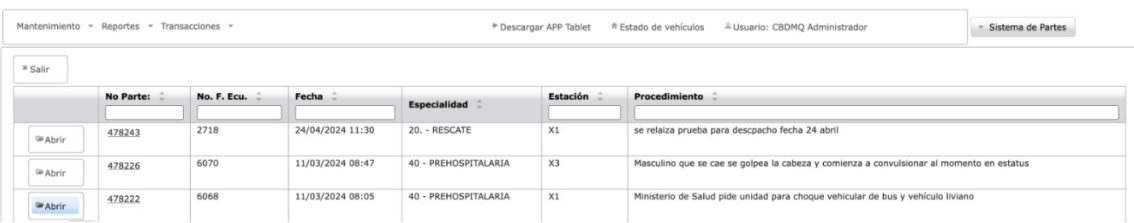

3. Entre las opciones del parte disponibles seleccionar "**Victimas**", y dar clic en el botón **Seleccionar**.

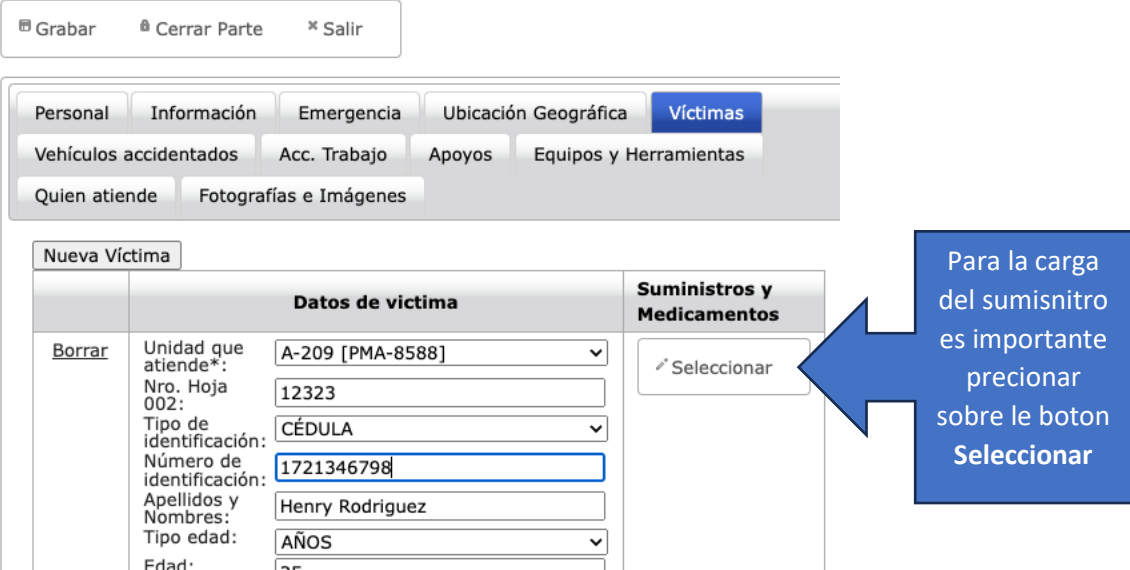

4. A continuación, se desplegará la siguiente pantalla en la cual nos indicará en un listado de los suministros disponibles para asignar a la "**Víctima**" atendida. Si es el caso de que no existe suministros cargado la lista estará vacía.

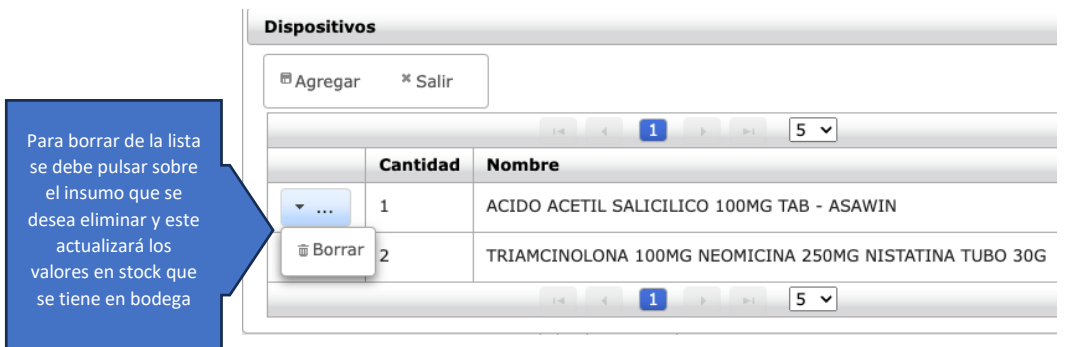

5. Al presionar sobre el botón de **Agregar** se desplegará la pantalla de registro de insumo, en donde se deberá escoger el "**Bodega**" y el "**Suministro**" que se va a usar en la víctima, además se deberá incluir el valor no decimal y siempre positivo.

**BOMBEROS QUITO** 

#### **SISTEMA DE GESTIÓN DE CALIDAD**

INSTRUCTIVO PARA EL MANEJO DE SUMINISTROS Y MEDICAMENTOS EN LA ATENCIÓN DE EMERGENCIAS MÉDICAS

**CÓDIGO:** M4-SP02-PS02-P01-I06

**PÁGINA:** 10 de 10

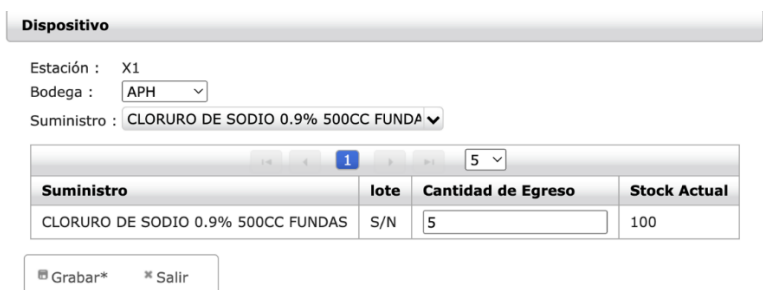

6. Al ingresar esta información, y presionar sobre el botón **Grabar** el sistema descontará del stock actual, y lo agregará a la lista de suministros usado en la víctima.

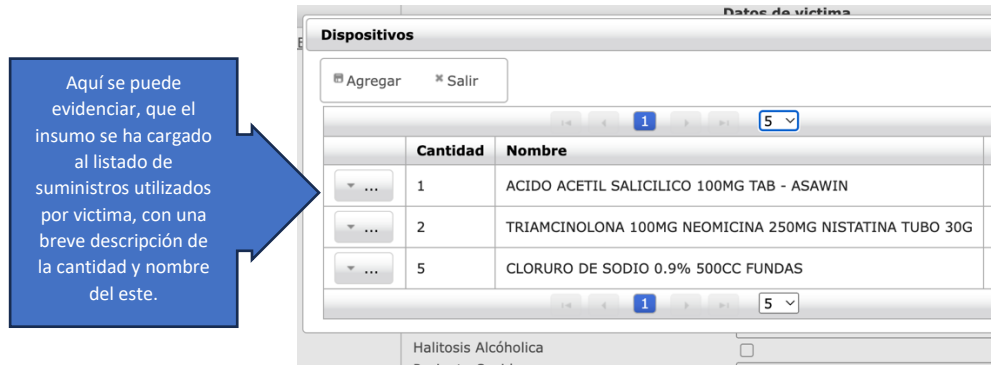

# **Validado por: Unidad de Desarrollo Institucional**

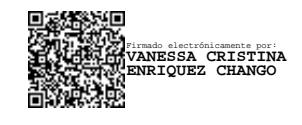